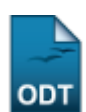

## **Cadastrar Equivalências Específicas**

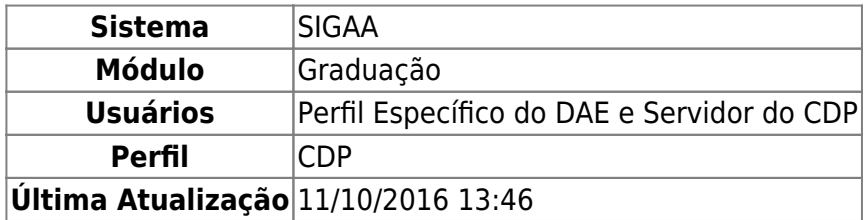

As Equivalências Específicas são uma modalidade de equivalências entre componentes curriculares, criada com o novo regulamento dos cursos de graduação da UFRN (RESOLUÇÃO Nº 227/2009- CONSEPE). Essas equivalências são válidas para uma determinada estrutura curricular e possuem um período de vigência, que pode ser definido posteriormente ao cadastro da equivalência.

Quando um aluno da estrutura curricular da Equivalência Específica se matricula em um componente equivalente dentro do seu prazo de vigência, a matrícula será integralizada como equivalente mesmo que na equivalência associada ao componente isso não seja possível.

Esta especificação refere-se ao cadastro de equivalências específicas e a integralização das matrículas quando a equivalência específica é possível. Para isso, acesse SIGAA → Módulos → Graduação → CDP → Equivalências Específicas → Cadastrar.

A seguinte tela será exibida:

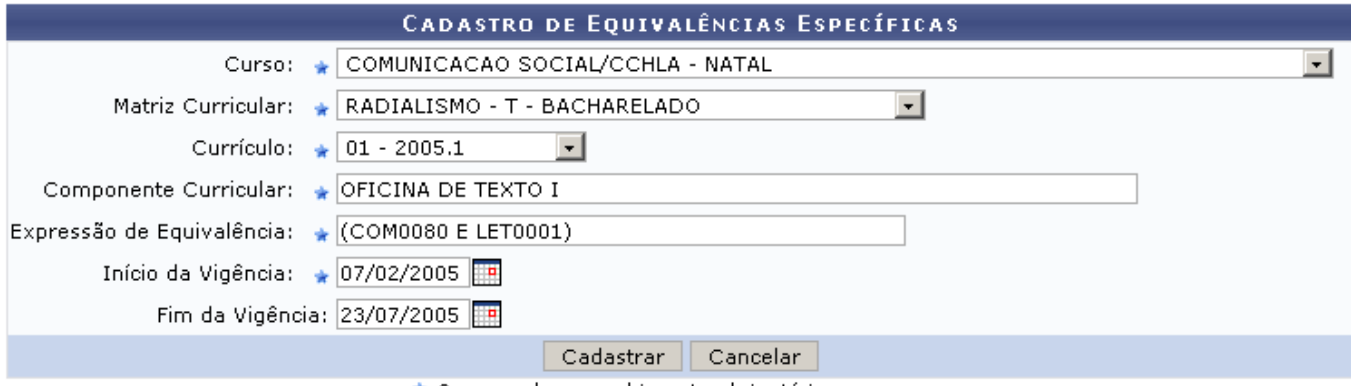

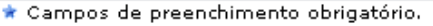

Caso desista de realizar a operação, clique em *Cancelar* e confirme a operação na caixa de diálogo que será gerada posteriormente. Esta mesma função será válida sempre que a opção estiver presente.

Para realizar o cadastro das equivalências específicas deve-se informar a estrutura curricular que será associada à equivalência e o Componente Curricular que terá a equivalência alterada para esse componente. Para selecionar a estrutura curricular deve-se primeiro selecionar o Curso e, em seguida, a Matriz Curricular. Os dados devem ser preenchidos na ordem em que aparecem no formulário, pois cada campo preenchido irá alterar as opções dos campos subsequentes.

Após selecionar a estrutura e o componente, deve-se informar a Expressão de Equivalência específica e o Prazo de Vigência da equivalência.

- https://docs.info.ufrn.br/

No exemplo, cadastramos a equivalência das disciplinas OFICINA DE TEXTO I (COM0080) e LÍNGUA PORTUGUESA I (LET0001) através da expressão: (COM0080 E LET0001). Para isso, informamos primeiro o Curso, COMUNICAÇÃO SOCIAL, e a Matriz Curricular correspondente, RADIALISMO - T - BACHARELADO.

Na Expressão de Equivalência o usuário pode utilizar a palavra chave <GLOBAL> para se referir à equivalência global do componente curricular especificado. Por exemplo, se a equivalência global do componente curricular for (COM0080 E LET0001) e desejamos que a equivalência específica seja ((COM0080 E LET0001) OU DCA0003), podemos escrever simplesmente (<GLOBAL> OU DCA0003).

A data de início da vigência é obrigatória, mas a data de fim pode ficar em aberto. Clique no ícone para facilitar a seleção da data através de um calendário gerado.

Após o preenchimento de todos os campos, clique em *Cadastrar*. O sistema irá informar o sucesso da operação e exibirá uma lista com os cadastros de equivalência já realizados. Observe o exemplo:

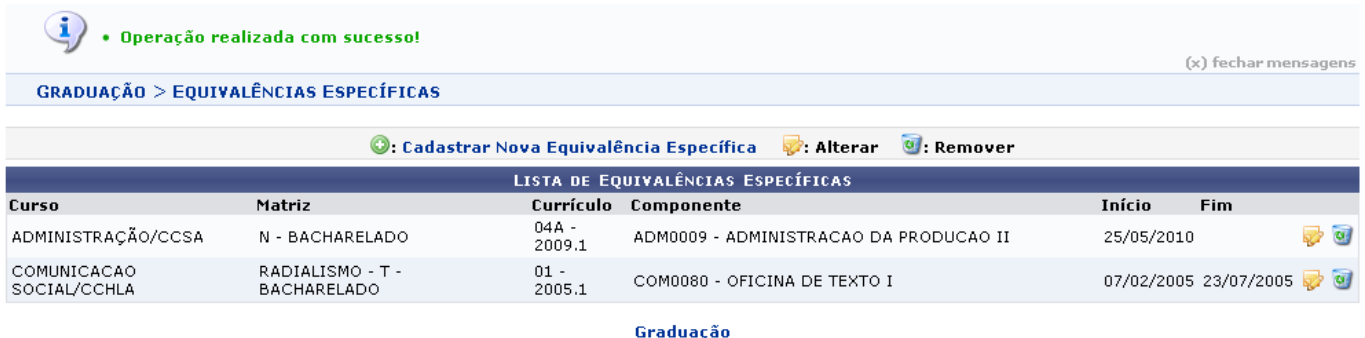

Para retornar ao menu de Graduação, clique em Graduação.

Clique no ícone para realizar alterações na equivalência. O usuário poderá alterar os mesmos dados apresentados no formulário de cadastro, referentes à Estrutura Curricular, Componente Curricular, Expressão de Equivalência e Prazo de Vigência. Observe o exemplo abaixo.

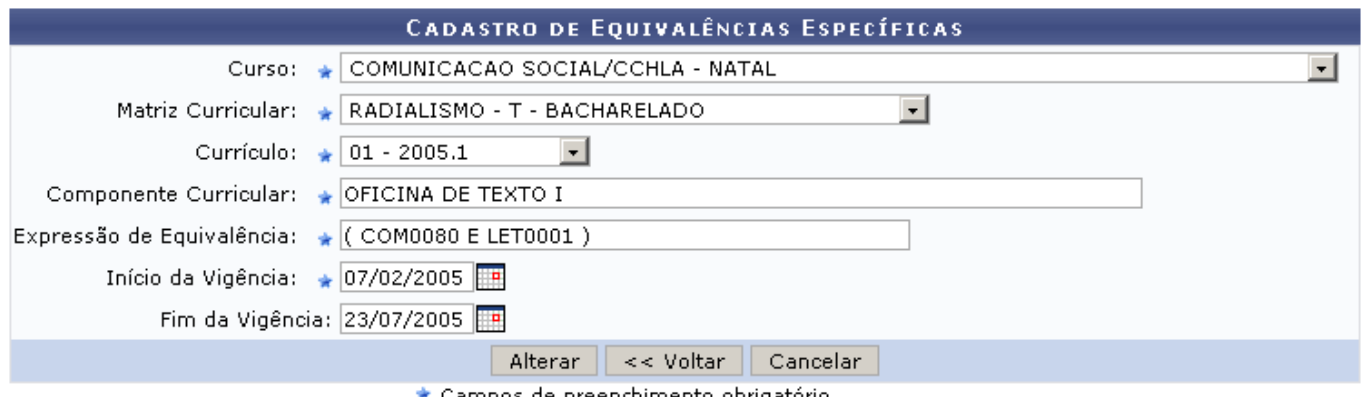

★ Campos de preenchimento obrigatório.

Se desejar voltar a Lista de Equivalências Específicas, clique em *Voltar*.

O preenchimento dos campos se dá de forma semelhante a da tela de cadastro de equivalências, considerando-se a ordem do preenchimento dos campos que deve ser feito na mesma ordem em que se encontram no formulário.

Após a alteração dos dados desejados, clique em *Alterar* e observe o sucesso da operação através da mensagem exibida:

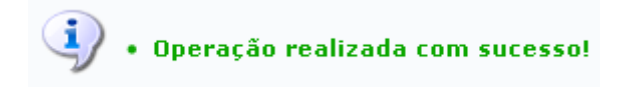

Sedesejar remover um cadastro, clique no ícone . O sistema pedirá a confirmação da operação através de uma caixa de diálogo, semelhante a mostrada abaixo.

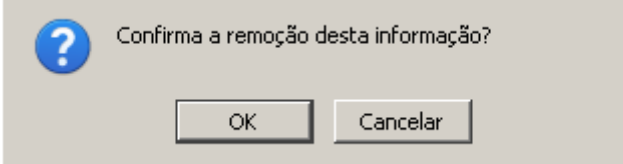

Clique em *Ok* para confirmar a remoção. O sistema exibirá a mensagem de sucesso da operação:

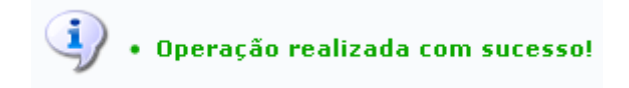

## **Bom Trabalho!**

## **Manuais Relacionados**

[Listar Equivalência Específica](https://docs.info.ufrn.br/doku.php?id=suporte:manuais:sigaa:graduacao:ddp:equivalencias_especificas:listar_alterar)

[<< Voltar - Manuais do SIGAA](https://docs.info.ufrn.br/doku.php?id=suporte:manuais:sigaa:graduacao:lista)

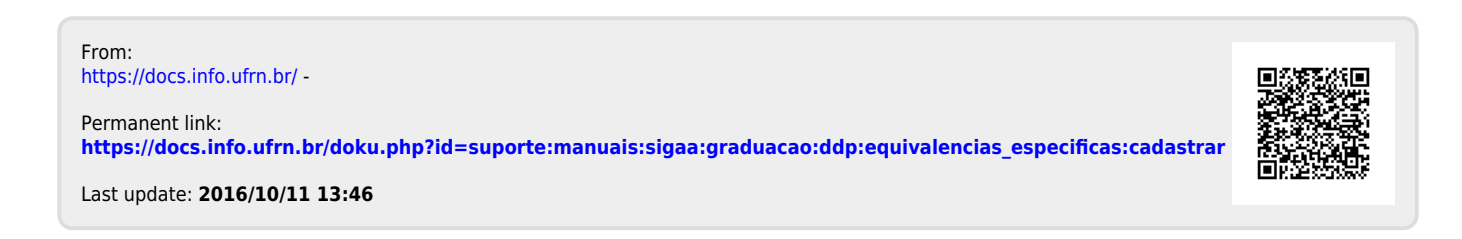